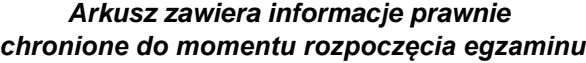

*Układ graficzny © CKE 2020*

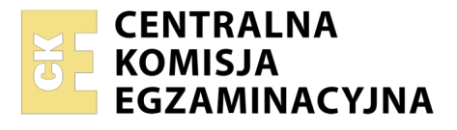

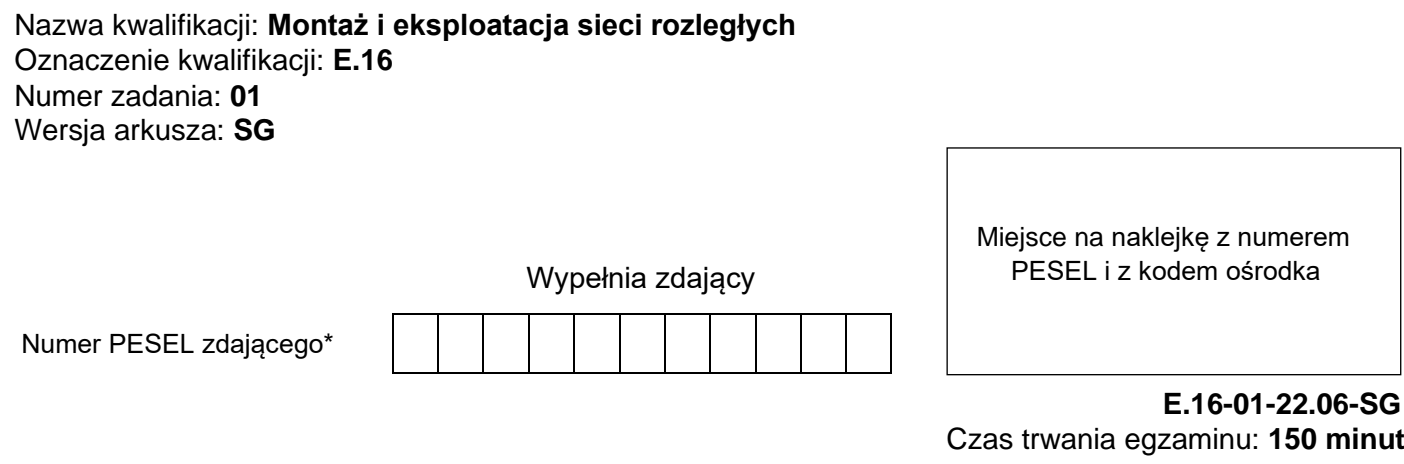

# **EGZAMIN POTWIERDZAJĄCY KWALIFIKACJE W ZAWODZIE Rok 2022 CZĘŚĆ PRAKTYCZNA**

**PODSTAWA PROGRAMOWA 2012**

# **Instrukcja dla zdającego**

- 1. Na pierwszej stronie arkusza egzaminacyjnego wpisz w oznaczonym miejscu swój numer PESEL i naklej naklejkę z numerem PESEL i z kodem ośrodka.
- 2. Na KARCIE OCENY w oznaczonym miejscu przyklej naklejkę z numerem PESEL oraz wpisz:
	- − swój numer PESEL\*,
	- − oznaczenie kwalifikacji,
	- − numer zadania,
	- − numer stanowiska.
- 3. KARTĘ OCENY przekaż zespołowi nadzorującemu.
- 4. Sprawdź, czy arkusz egzaminacyjny zawiera 4 strony i nie zawiera błędów. Ewentualny brak stron lub inne usterki zgłoś przez podniesienie ręki przewodniczącemu zespołu nadzorującego.
- 5. Zapoznaj się z treścią zadania oraz stanowiskiem egzaminacyjnym. Masz na to 10 minut. Czas ten nie jest wliczany do czasu trwania egzaminu.
- 6. Czas rozpoczęcia i zakończenia pracy zapisze w widocznym miejscu przewodniczący zespołu nadzorującego.
- 7. Wykonaj samodzielnie zadanie egzaminacyjne. Przestrzegaj zasad bezpieczeństwa i organizacji pracy.
- 8. Jeżeli w zadaniu egzaminacyjnym występuje polecenie "zgłoś gotowość do oceny przez podniesienie ręki", to zastosuj się do polecenia i poczekaj na decyzję przewodniczącego zespołu nadzorującego.
- 9. Po zakończeniu wykonania zadania pozostaw rezultaty oraz arkusz egzaminacyjny na swoim stanowisku lub w miejscu wskazanym przez przewodniczącego zespołu nadzorującego.
- 10. Po uzyskaniu zgody zespołu nadzorującego możesz opuścić salę/miejsce przeprowadzania egzaminu.

*Powodzenia!*

*\* w przypadku braku numeru PESEL – seria i numer paszportu lub innego dokumentu potwierdzającego tożsamość*

# **Zadanie egzaminacyjne**

W celu modernizacji sieci teleiformatycznej wykonaj następujące czynności:

1. Połącz sieć zgodnie ze schamatem usytuowania urządzeń w sieci teleinformatycznej.

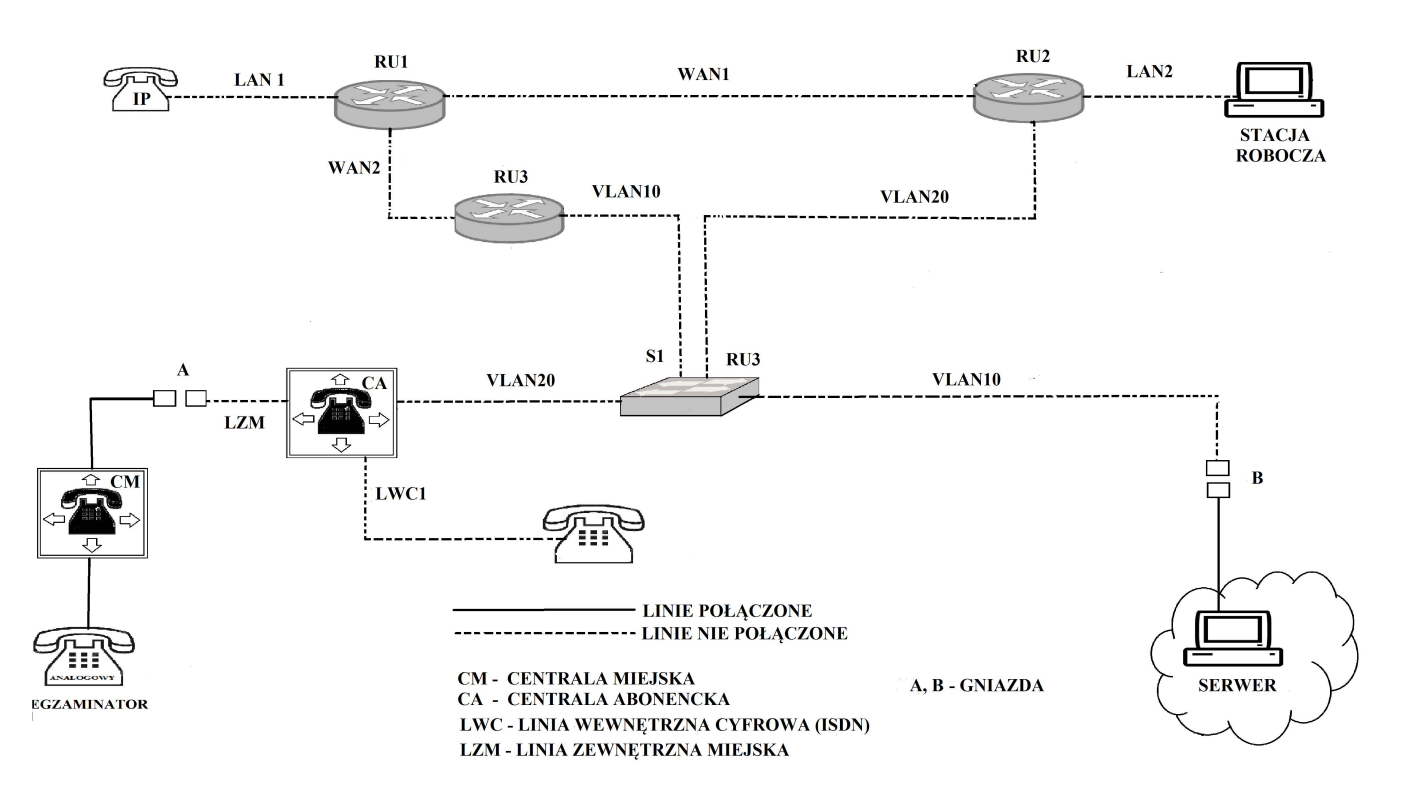

# **Schemat usytuowania urządzeń w sieci teleinformatycznej**

#### *Uwaga!*

#### *Hasło konta Administrator stacji roboczej to Q@wertyuiop*

*Do konfiguracji ruterów możesz wykorzystać program PuTTY lub oprogramowanie dedykowane przez producenta.*

- 2. Skonfiguruj rutery:
	- zmień nazwy ruterów zgodnie z rysunkiem 1 na: RU1, RU2, RU3,
	- − ustaw adresy i opisy interfejsów rutera zgodnie z tabelami 1, 2 i 3.

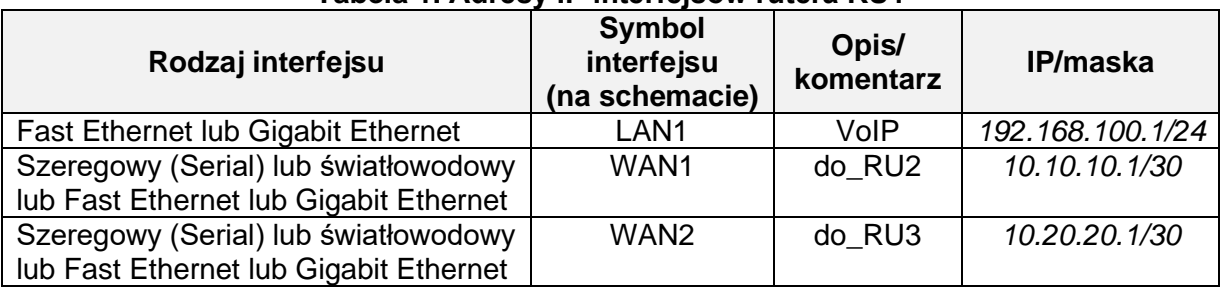

# **Tabela 1. Adresy IP interfejsów rutera RU1**

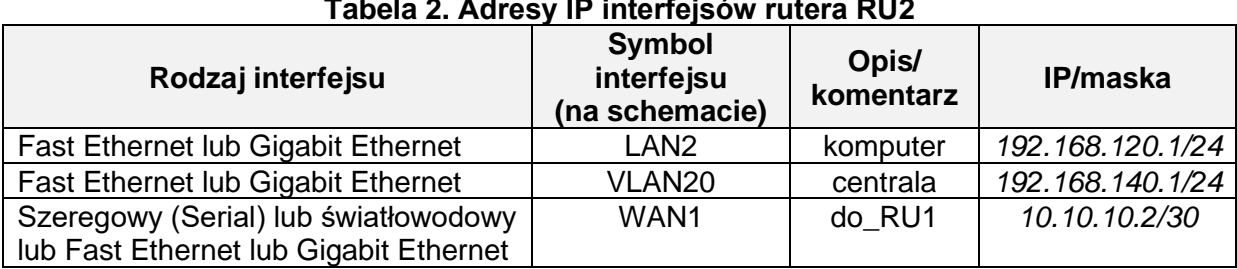

# **Tabela 2. Adresy IP interfejsów rutera RU2**

#### **Tabela 3. Adresy IP interfejsów rutera RU3**

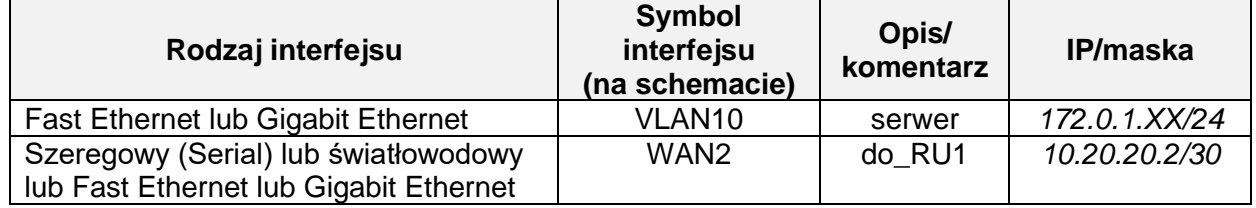

XX– numer stanowiska egzaminacyjnego, np. dla stanowiska 01 – *172.0.1.1*, dla stanowiska nr 12 – *172.0.1.12*

Na interfejsie LAN1 rutera RU1 skonfiguruj serwer DHCP zgodnie z zaleceniami:

- − nazwa puli adresów: LAN1
- − zakres przydzielanych adresów: *192.168.100.50 /24 ÷ 192.168.100.150 /24*
- − adres bramy sieciowej: *192.168.100.1*
- − adres serwera DNS *8.8.8.8*

Na wszystkich ruterach skonfiguruj protokół rutingu dynamicznego RIPv2, dodaj podsieci zgodnie z zapisami w tabelach 1, 2 i 3.

3. Skonfiguruj na przełączniku 2 sieci VLAN zgodnie z tabelą nr 4. Ustaw nazwę przełącznika: S1

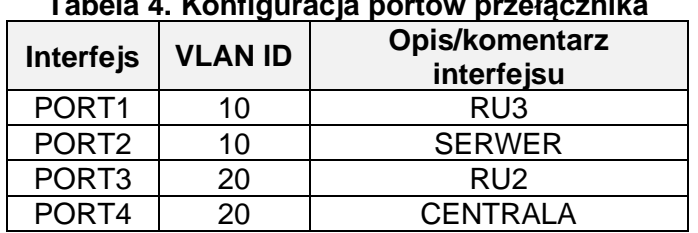

#### **Tabela 4. Konfiguracja portów przełącznika**

- 4. Skonfiguruj centralę abonencką CA zgodnie z zaleceniami:
	- − nazwa centrali: **StanowiskoXX**, gdzie XX dwucyfrowy numer stanowiska egzaminacyjnego, np. dla stanowiska 01 – Stanowisko01, dla stanowiska nr 12 – Stanowisko12,
	- − jeżeli to konieczne ustaw opis centrali (pole komentarz): StanowiskoXX, gdzie XX numer stanowiska egzaminacyjnego, np. dla stanowiska 01 – Stanowisko01, dla stanowiska nr 12 –Stanowisko12,
	- − na cyfrowej linii wewnętrznej ISDN oznaczonej LWC1 ustaw abonenta o nazwie (opisie) **dyrektor** z numerem wewnętrznym 201,
	- − na linii wewnętrznej VoIP ustaw abonenta o nazwie (opisie) **sekretarka** z numerem wewnętrznym 202,
	- − skonfiguruj numer analogowej linii miejskiej LZM na **55XX**, gdzie **XX** to dwucyfrowy nr stanowiska, np. dla stanowiska 01 – 5501, da stanowiska nr 12 – 5512, z komentarzem (opisem) analogowa miejska,
	- − pozostałe linie miejskie wyłączone lub w trybie ignorowania albo odrzucania połączeń,
- − ruch wychodzący kierowany na analogową linię miejską LZM,
- − w ruchu przychodzącym połączenie z linii miejskiej na numer **55XX,** gdzie **XX** to dwucyfrowy nr stanowiska, np. dla stanowiska 01 – 5501, dla stanowiska nr 12 – 5512, z możliwością wyboru numeru katalogowego na zapowiedzi DISA; jeśli numer nie zostanie wybrany, ma nastąpić połączenie z abonentem **sekretarka** nr wew. 202,
- − skonfiguruj interfejs sieci LAN: adres IP/maska *192,168.140.254/24*, brama *192.168.140.1*
- 5. Skonfiguruj interfejs sieciowy stacji roboczej:
	- − adres IP *192.168.120.100/24*
	- − brama *192.168.120.1*
- 6. Skonfiguruj interfejsu sieciowy WAN telefonu VoIP:
	- − pobieranie adresu automatycznie.

### *Uwaga!*

*Po skonfigurowaniu i podłączeniu urządzeń sieciowych zgłoś przewodniczącemu ZN, przez podniesienie ręki, gotowość do przeprowadzenia testów połączeń:*

- − *pomiędzy telefonem cyfrowym podłączonym do centrali na stanowisku egzaminacyjnym (nr wew. 201) a telefonem VoIP (nr wew. 202),*
- − *pomiędzy telefonem cyfrowym ISDN (nr wew. 201) podłączonym do centrali na stanowisku egzaminacyjnym a telefonem podłączonym do centrali nadrzędnej (nr 5555).*
- − *wykonaj test połączenia poleceniem ping pomiędzy stacją roboczą a serwerem SIP*

Sformułowania zawarte w treści poleceń są zapisane w formie ogólnej, w różnych typach urządzeń mogą być różnie opisane.

#### *Uwaga!*

*Po wykonaniu zadania nie wyłączaj komputera, ruterów ani centrali. Nie zmieniaj nazwy ani hasła logowania do ruterów oraz hasła konta Administrator stacji roboczej.*

#### **Czas przeznaczony na wykonanie zadania wynosi 150 minut.**

# **Ocenie będzie podlegać 5 rezultatów:**

- − skonfigurowany przełącznik,
- − skonfigurowane interfejsy sieciowe ruterów,
- − skonfigurowane ruting RIPv2 i serwer DHCP,
- − skonfigurowane centrala telefoniczna, telefon VoIP i stacja robocza,
- − wyniki testów połączeń telefonicznych oraz komunikacji pomiędzy urządzeniami.

Więcej arkuszy znajdziesz na stronie: arkusze.pl